# **LEXMARK**

## **Dispositivo multifuncional X74-X75**

#### <span id="page-1-0"></span>**Informações sobre segurança**

Utilize apenas o cabo de alimentação Lexmark fornecido com este produto.

Ligue o cabo a uma tomada localizada perto do produto e facilmente acessível.

Para todos os serviços ou reparações não referidos no manual, deve contactar um técnico dos serviços de assistência.

## **Índice**

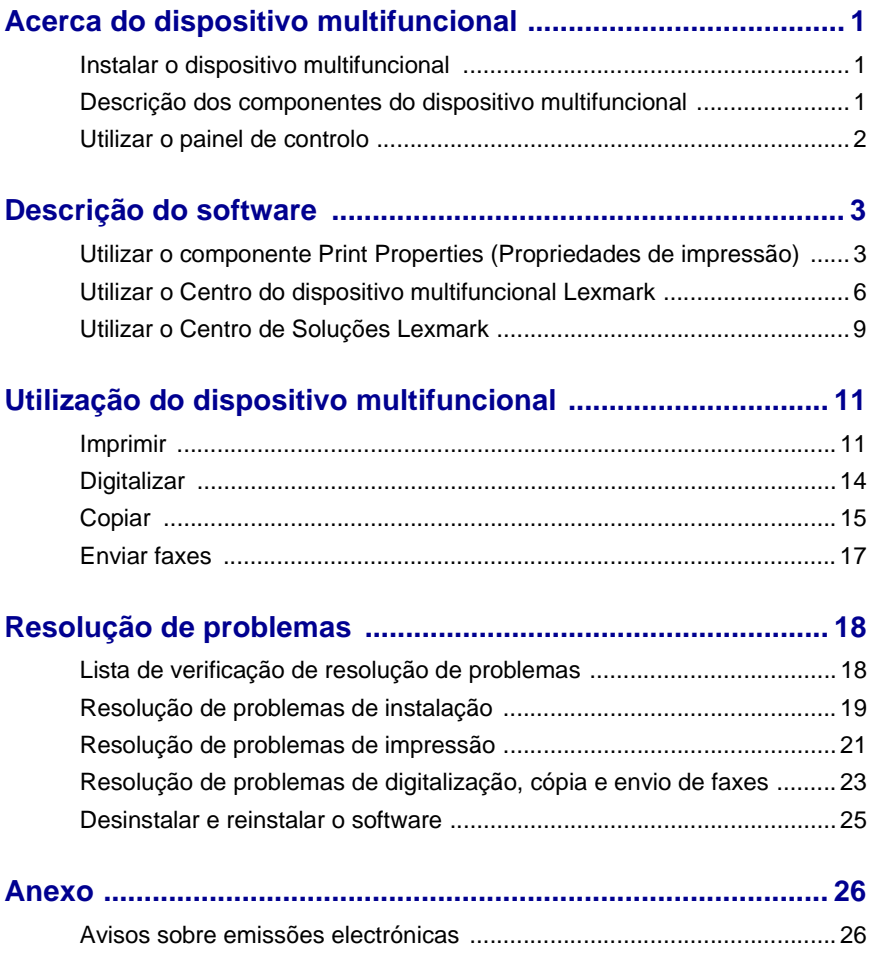

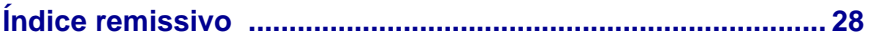

#### **A Lexmark agradece-lhe a aquisição de um dispositivo multifuncional Lexmark X74-X75!**

Parabéns pela sua aquisição. O Lexmark X74-X75 All-In-One (dispositivo multifuncional Lexmark X74-X75) junta num único aparelho a funcionalidade de uma impressora de jacto de tinta, de um scanner, de uma fotocopiadora e de um aparelho de fax, o que faz deste produto um dos mais atraentes do mercado actual.

Este Manual do Utilizador contém instruções pormenorizadas, desde a instalação do dispositivo multifuncional até à criação de vários projectos divertidos. Inclui igualmente secções que descrevem o software do dispositivo multifuncional e informações de resolução de problemas. Pode começar!

## <span id="page-4-0"></span>**Acerca do dispositivo multifuncional**

#### <span id="page-4-5"></span><span id="page-4-1"></span>**Instalar o dispositivo multifuncional**

Se ainda não o tiver feito, siga os passos indicados na folha de instalação que acompanha o All-In-One (dispositivo multifuncional), para efectuar a instalação do hardware e do software. Se surgirem problemas durante o processo de instalação, consulte a secção Resolução de problemas de instalação na [página 19.](#page-22-1)

#### <span id="page-4-6"></span><span id="page-4-3"></span><span id="page-4-2"></span>**Descrição dos componentes do dispositivo multifuncional**

<span id="page-4-9"></span><span id="page-4-8"></span><span id="page-4-7"></span><span id="page-4-4"></span>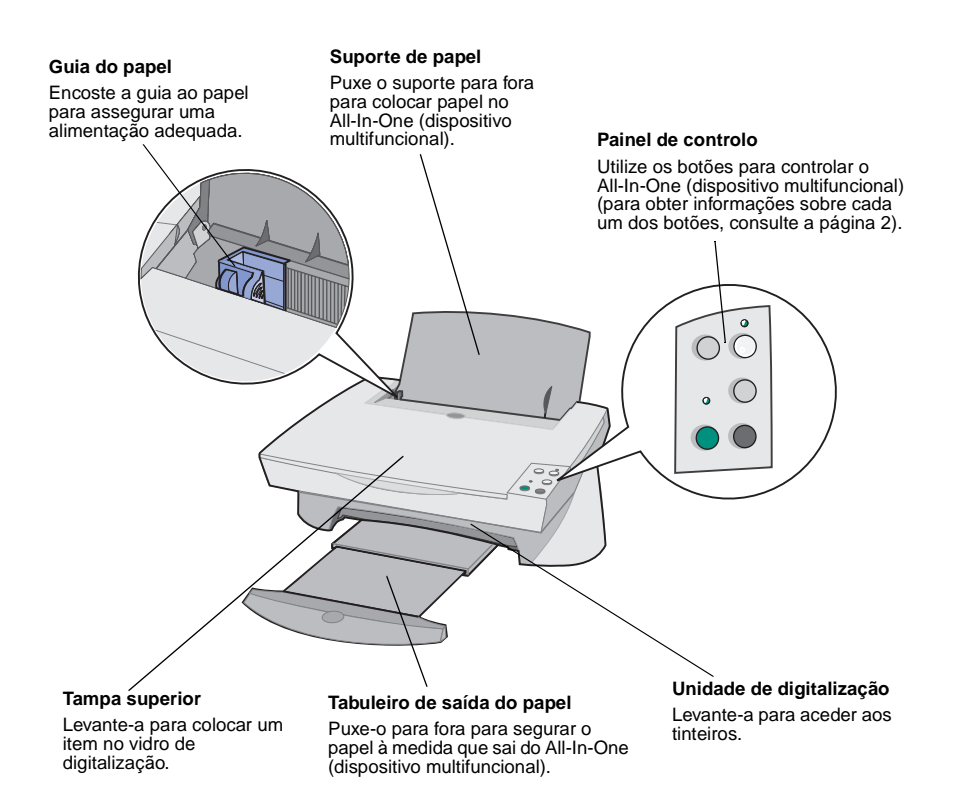

<span id="page-5-8"></span><span id="page-5-7"></span>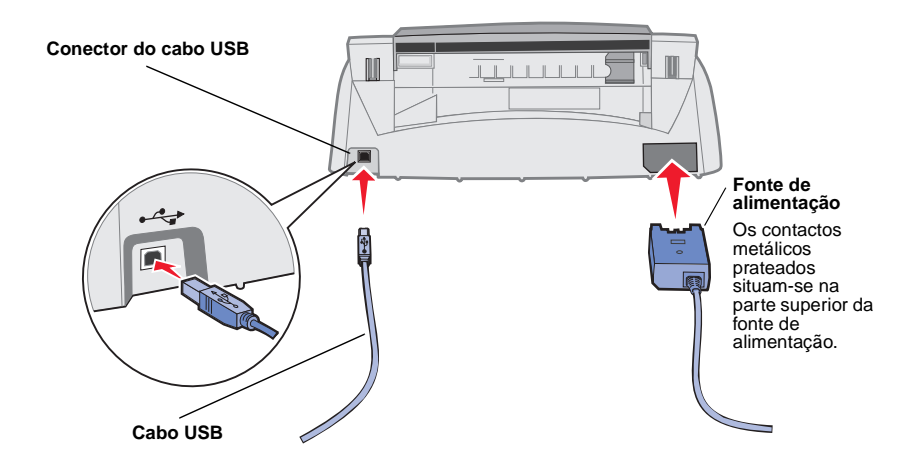

#### <span id="page-5-1"></span><span id="page-5-0"></span>**Utilizar o painel de controlo**

<span id="page-5-11"></span><span id="page-5-9"></span>O All-In-One (dispositivo multifuncional) está equipado com um painel de controlo que permite efectuar digitalizações e cópias premindo um botão.

<span id="page-5-10"></span><span id="page-5-6"></span><span id="page-5-5"></span><span id="page-5-4"></span><span id="page-5-3"></span><span id="page-5-2"></span>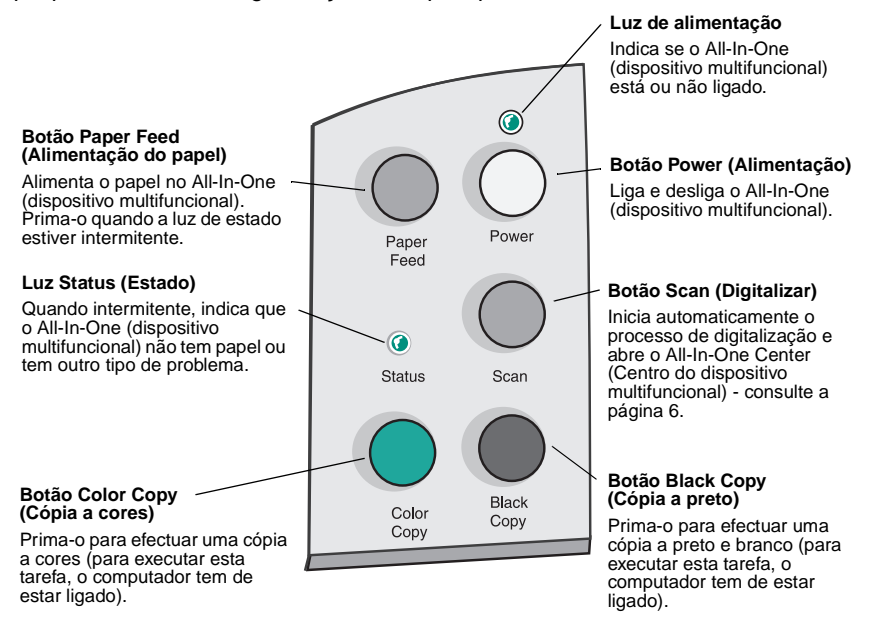

## <span id="page-6-0"></span>**Descrição do software**

O software do All-In-One (dispositivo multifuncional) é constituído por três componentes principais:

- **•** Print Properties (Propriedades de impressão para tarefas de impressão)
- **•** Lexmark X74-X75 All-In-One Center (Centro do dispositivo multifuncional Lexmark) - para trabalhos de digitalização, cópia e envio de faxes)
- **•** Lexmark X74-X75 Solution Center (Centro de Soluções Lexmark X74-X75 - para resolução de problemas, manutenção e informações sobre a encomenda de tinteiros)

Embora cada um dos componentes exerça uma função diferente, todos eles funcionam em conjunto, para optimizar o desempenho do All-In-One (dispositivo multifuncional).

#### <span id="page-6-2"></span><span id="page-6-1"></span>**Utilizar o componente Print Properties (Propriedades de impressão)**

A função Print Properties é a que controla as tarefas de impressão do All-In-One (dispositivo multifuncional). Pode alterar as definições de Print Properties com base no tipo de projecto que está a ser criado. Pode abrir o Print Properties a partir de quase todos os programas:

- <span id="page-6-3"></span>**1** Abra o menu Ficheiro do programa.
- **2** Faça clique em **Imprimir**.
- **3** Na caixa de diálogo Imprimir, faça clique no botão **Propriedades**, **Preferências**, **Opções** ou **Configurar** (consoante a aplicação utilizada). É apresentado o ecrã de Print Properties.

**Nota:** Nalgumas aplicações, o método de abertura do Print Properties pode ser diferente.

Uma vez aberto o Print Properties, aparece o separador Quality/Copies (Qualidade/cópias) com o menu I want to... (Pretendo...)

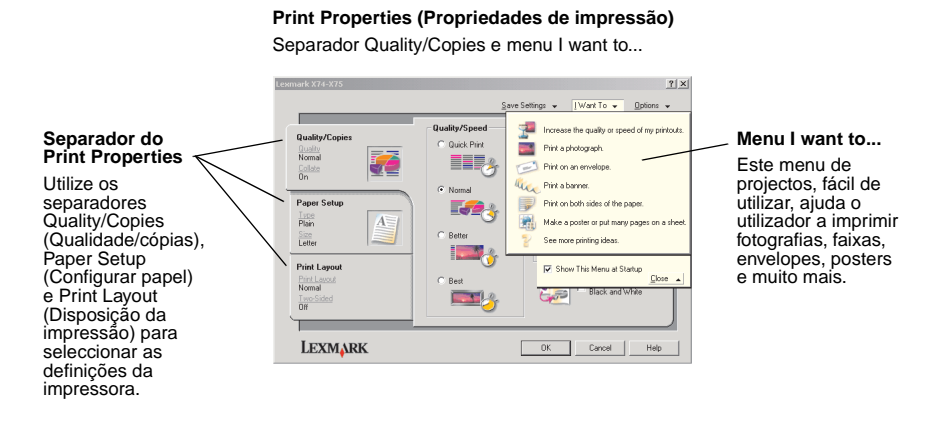

#### <span id="page-7-0"></span>**Menu I want to...**

O menu I want to... aparece automaticamente quando se abre o Print Properties. Contém vários assistentes de tarefas, que ajudam o utilizador a seleccionar as definições correctas para o projecto de impressão que pretende executar. Para ver a caixa de diálogo de Print Properties completa, feche o menu.

#### <span id="page-8-0"></span>**Separadores do Print Properties**

Todas as definições da impressora estão reunidas nos três separadores principais do software de Print Properties: o separador Quality/Copies (Qualidade/cópias), o separador Paper Setup (Configurar papel) e o separador Print Layout (Disposição da impressão).

<span id="page-8-8"></span><span id="page-8-6"></span><span id="page-8-5"></span><span id="page-8-2"></span>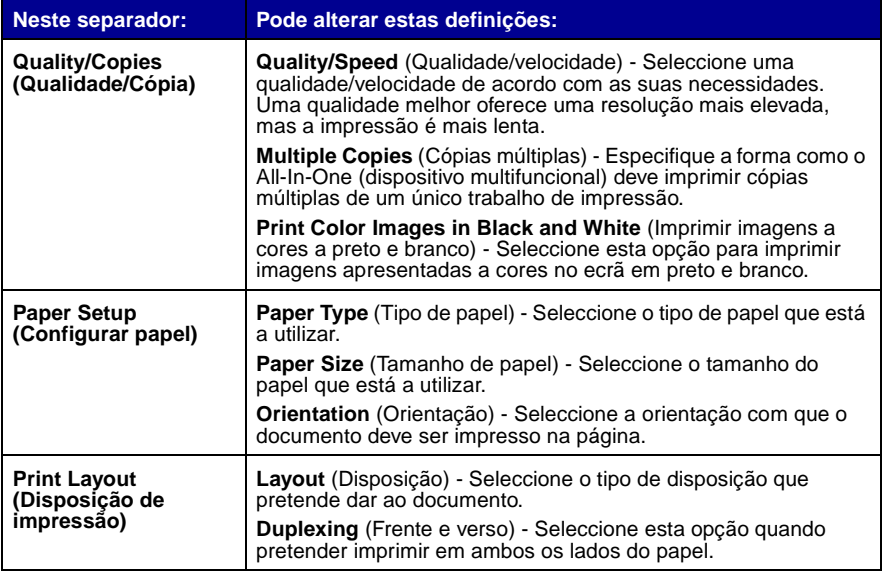

<span id="page-8-7"></span><span id="page-8-4"></span><span id="page-8-1"></span>**Nota:** Para mais informações sobre estas definições, faça clique com o botão direito do rato no ecrã e, em seguida, seleccione **O que é isto?**

#### <span id="page-8-3"></span>**Menu Save Settings (Guardar definições)**

No menu Save Settings, pode dar um nome às definições de Print Properties actuais e guardá-las para voltar a utilizá-las mais tarde. Pode guardar até cinco configurações personalizadas.

#### <span id="page-9-1"></span>**Menu Options (Opções)**

O menu Options permite alterar as opções de qualidade, estilo e estado de impressão. Para mais informações sobre estas definições, abra a caixa de diálogo Quality Options (Opções de qualidade), Style Options (Opções de estilo) ou Printing Status Options (Opções de estado de impressão) a partir do menu e, em seguida, faça clique no botão **Help** (Ajuda) da caixa de diálogo. O menu Options também apresenta ligações directas a partes diferentes do Centro de Soluções Lexmark (consulte a [página 9\)](#page-12-0), bem como informações sobre a versão do software.

#### <span id="page-9-0"></span>**Utilizar o Centro do dispositivo multifuncional Lexmark**

O Lexmark All-In-One Center (Centro do dispositivo multifuncional Lexmark) é o software que permite digitalizar, copiar e enviar documentos por fax. Pode abrir o All-In-One Center (Centro do dispositivo multifuncional) a partir de várias localizações:

- Menu Iniciar faça clique em **Iniciar > Programas > Lexmark X74-X75 > Lexmark All-In-One Center** .
- **•** Ícone do ambiente de trabalho faça duplo clique no ícone **Lexmark X74-X75 All-In-One Center**.
- **•** Painel de controlo prima **Scan**. Para mais informações sobre a utilização do painel de controlo, consulte a [página 2](#page-5-1).

Uma vez aberto o All-In-One Center (Centro do dispositivo multifuncional), aparece a respectiva página principal, All-In-One (dispositivo multifuncional) Main Page.

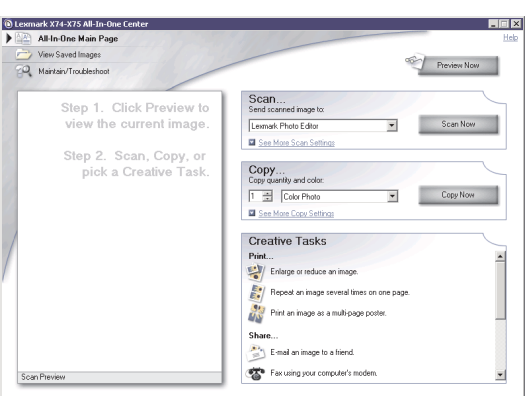

**All-In-One Center (Centro do dispositivo multifuncional)** All-In-One (dispositivo multifuncional) Main Page

#### **All-In-One Main Page (Página principal do dispositivo multifuncional)**

A página principal do All-In-One (dispositivo multifuncional) é constituída por quatro secções principais: Scan (Digitalizar), Copy (Copiar), Creative Tasks (Tarefas criativas) e área de pré-visualização.

<span id="page-10-8"></span><span id="page-10-4"></span><span id="page-10-3"></span>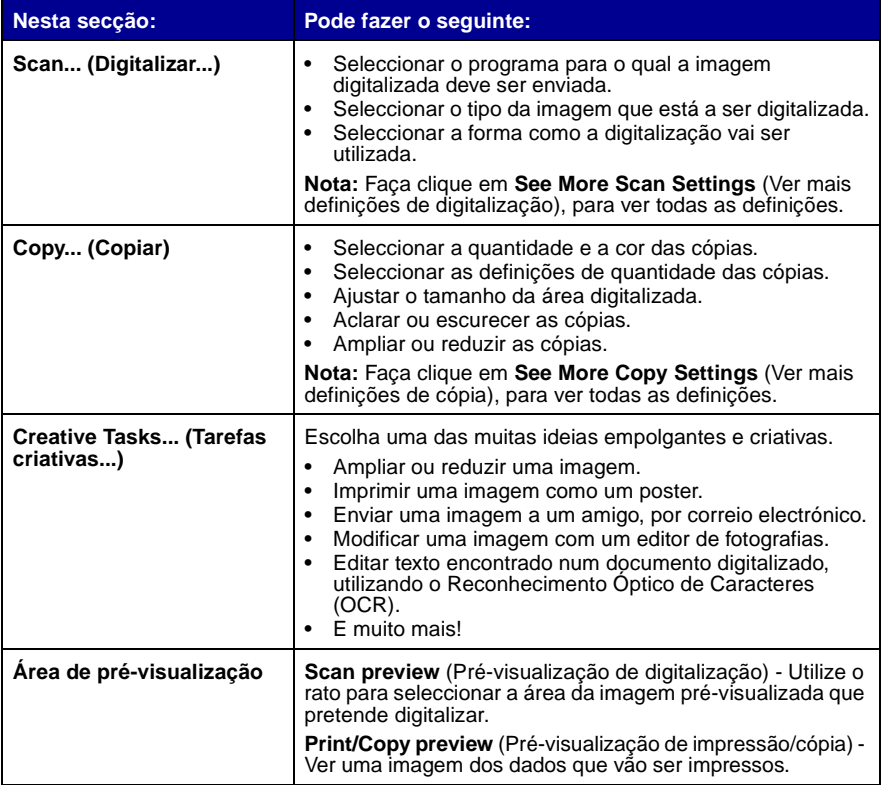

<span id="page-10-10"></span><span id="page-10-9"></span><span id="page-10-7"></span><span id="page-10-6"></span><span id="page-10-5"></span><span id="page-10-2"></span><span id="page-10-1"></span><span id="page-10-0"></span>**Nota:** Para mais informações sobre esta página, faça clique no botão **Help** (Ajuda), localizado no canto superior direito do ecrã.

#### <span id="page-11-3"></span>**Página View Saved Images (Ver imagens guardadas)**

A página View Saved Images permite executar tarefas em imagens guardadas no computador. A página View Saved Images é constituída por três secções.

<span id="page-11-7"></span><span id="page-11-6"></span>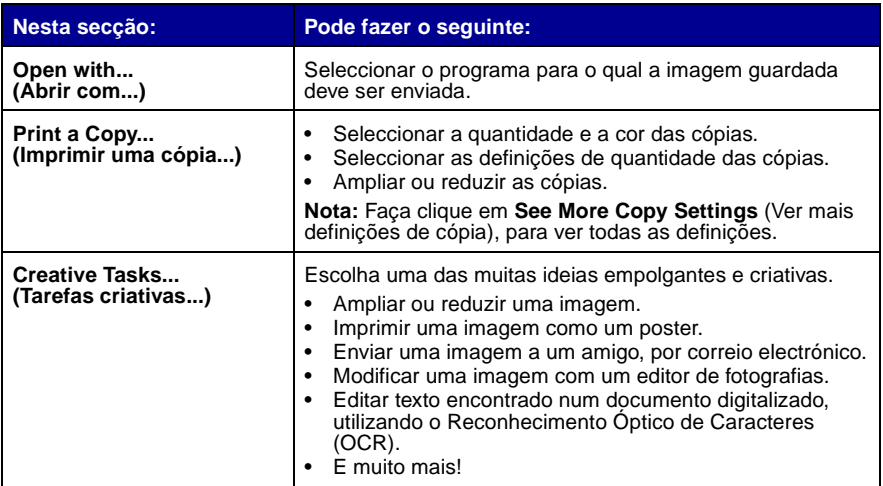

<span id="page-11-8"></span><span id="page-11-4"></span><span id="page-11-2"></span><span id="page-11-1"></span><span id="page-11-0"></span>**Nota:** Para mais informações sobre esta página, faça clique no botão **Help** (Ajuda), localizado no canto superior direito do ecrã.

#### <span id="page-11-5"></span>**Página Maintain/Troubleshoot (Manutenção/resolução de problemas)**

A página Maintain/Troubleshoot inclui ligações directas ao Centro de Soluções Lexmark. Para mais informações sobre o Centro de Soluções Lexmark, consulte a secção seguinte.

> **Nota:** Para mais informações sobre esta página, faça clique no botão **Help** (Ajuda), localizado no canto superior direito do ecrã.

#### <span id="page-12-1"></span><span id="page-12-0"></span>**Utilizar o Centro de Soluções Lexmark**

<span id="page-12-3"></span><span id="page-12-2"></span>O Centro de Soluções Lexmark é um recurso valioso de informações. Para abrir o Centro de Soluções Lexmark, faça clique em **Iniciar ▶ Programas ▶ Lexmark X74-X75 Lexmark X74-X75 Solution Center** (Centro de Soluções da Lexmark X74-X75). Quando se abre o Centro de Soluções Lexmark, aparece o separador Printer Status (Estado da impressora).

#### **Centro de Soluções Lexmark** Separador Printer Status (Estado da impressora) **IS Lexmark Solution Center - Lexmark X74-X75**  $\overline{1}$ LEXMARK **B** LEXMARK X74-X75 Printer Status The Lexmark Solution Center:<br>Helping you find a solution to all your printing needs (Estado da impressora) er Status:<br>Rendu ooting Níveis de tinta. . . . . . .

O Centro de Soluções Lexmark é constituído por seis separadores: Printer Status (Estado da impressora), How To (Como fazer), Troubleshooting (Resolução de problemas), Maintenance (Manutenção), Contact Information (Informações de contacto) e Advanced (Avançado).

<span id="page-12-6"></span>Find out more about Lexmark only<br>Wrist the home page now.

<span id="page-12-5"></span><span id="page-12-4"></span>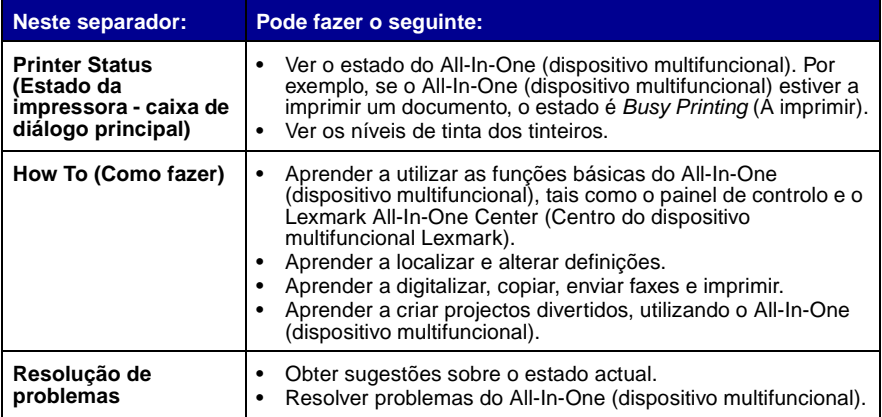

<span id="page-13-2"></span><span id="page-13-1"></span>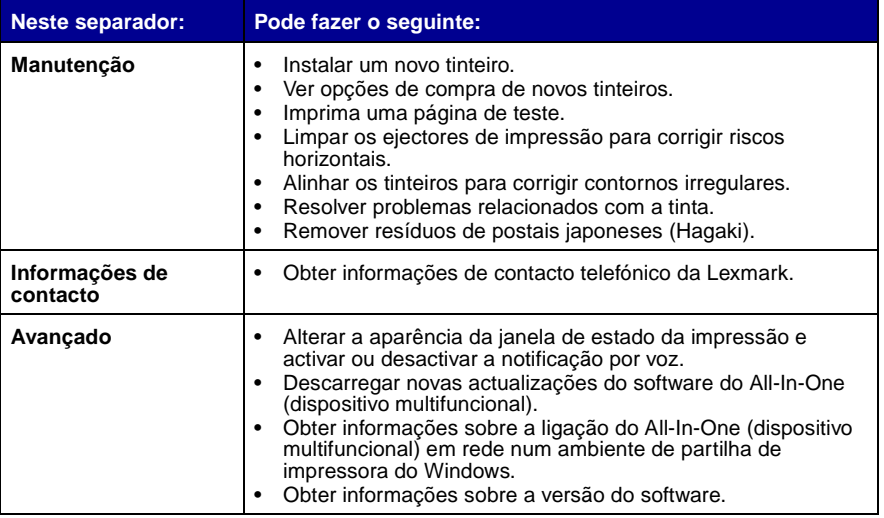

<span id="page-13-0"></span>**Nota:** Para mais informações, faça clique no botão **Help** (Ajuda), localizado no canto inferior direito do ecrã.

## <span id="page-14-0"></span>**Utilização do dispositivo multifuncional**

As secções seguintes incluem todas as informações de que necessita para executar tarefas básicas de impressão, digitalização, cópia e fax. Poderá criar projectos divertidos num ápice.

#### <span id="page-14-2"></span><span id="page-14-1"></span>**Imprimir**

<span id="page-14-4"></span>A impressão é a função mais básica do All-In-One (dispositivo multifuncional). O menu I want to... (Pretendo...) de Print Properties (Propriedades de impressão consulte a [página 4](#page-7-0)) inclui vários assistentes de impressão cujo objectivo é ajudar o utilizador a executar tarefas mais complexas, tais como a impressão de fotografias, faixas ou posters.

- <span id="page-14-10"></span><span id="page-14-7"></span><span id="page-14-6"></span><span id="page-14-3"></span>**1** Coloque no All-In-One (dispositivo multifuncional) o tipo de papel apropriado para os dados que pretende imprimir. Coloque o papel encostado ao lado direito do suporte de papel, com o lado a imprimir voltado para si. O All-In-One (dispositivo multifuncional) foi concebido para suportar os seguintes tipos de papel:
	- **•** 20 folhas de papel
	- **•** 25 iron-on transfers
	- **•** 50 transparências
	- **•** 10 cartões de boas festas
	- **•** 10 folhas de papel fotográfico para impressão a jacto de tinta
	- **•** 100 folhas de papel de faixa/papel contínuo
	- **•** 25 folhas de etiquetas

<span id="page-14-9"></span><span id="page-14-8"></span><span id="page-14-5"></span>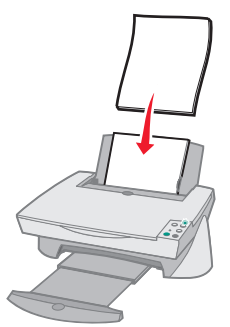

<span id="page-15-0"></span>**2** Aperte e encoste a guia do papel à margem esquerda do papel.

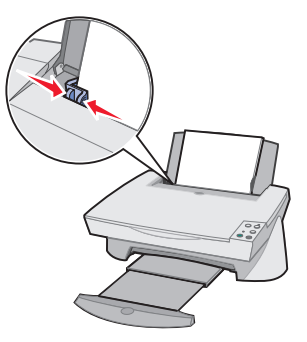

- **3** Certifique-se de que o All-In-One (dispositivo multifuncional) está ligado e que está a ser alimentado.
- **4** No menu Ficheiro da aplicação, faça clique em **Imprimir**.
- **5** Na caixa de diálogo Imprimir, faça clique no botão **Propriedades**, **Preferências**, **Opções** ou **Configurar** (consoante a aplicação utilizada). É apresentada a janela Print Properties (Propriedades de impressão).
- **6** Se a tarefa de impressão que pretende realizar se encontrar no menu I want to... (Pretendo...), faça clique na mesma e siga as instruções apresentadas no ecrã; caso contrário, faça clique em **Close** (Fechar) na parte inferior do menu.
- **7** Seleccione o separador Quality/Copies (Qualidade/cópias) e seleccione as definições de qualidade/velocidade e cópia pretendidas. Faça clique com o botão direito do rato no ecrã e, em seguida, seleccione **O que é isto?** para ver os pormenores de uma definição.

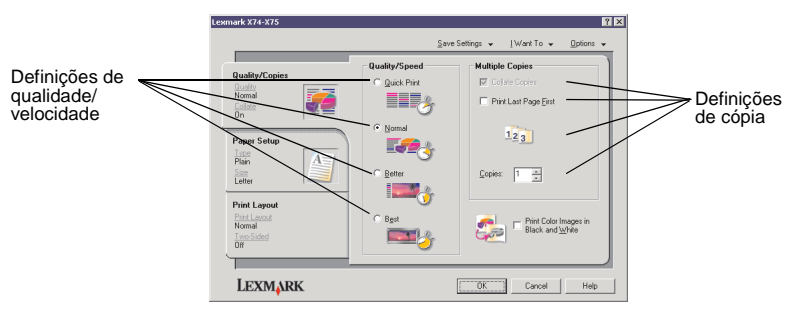

**8** Seleccione o separador Paper Setup (Configuração do papel) e especifique o tipo, o tamanho e a orientação do papel pretendidos. Faça clique com o botão direito do rato no ecrã e, em seguida, seleccione **O que é isto?** para ver os pormenores de uma definição.

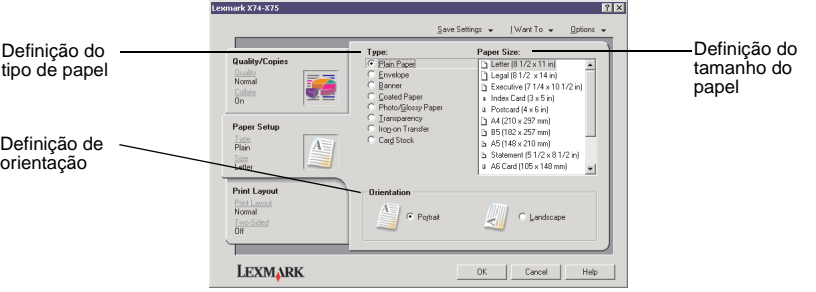

**9** Seleccione o separador Print Layout (Disposição da impressão) e especifique as definições de disposição e impressão em frente e verso do documento que está a imprimir. Faça clique com o botão direito do rato no ecrã e, em seguida, seleccione **O que é isto?** para ver os pormenores de uma definição.

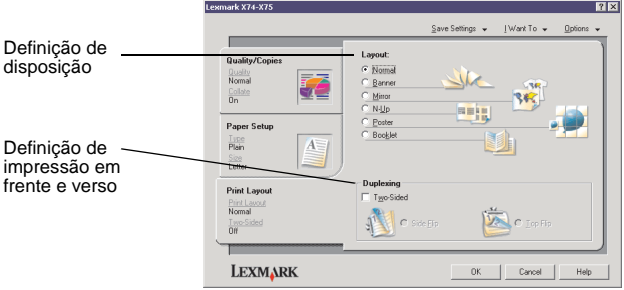

- **10** Uma vez aplicadas todas as definições pretendidas, em Print Properties (Propriedades de impressão), faça clique em **OK** na parte inferior do ecrã, para regressar à caixa de diálogo para imprimir.
- **11** Faça clique em **Imprimir** para concluir a tarefa.

#### <span id="page-17-2"></span><span id="page-17-0"></span>**Digitalizar**

Tem fotografias, postais ou outros itens que gostaria de reproduzir electronicamente para os utilizar no computador? Os passos seguintes explicam como utilizar o scanner para digitalizar e guardar imagens para as utilizar com os seus programas informáticos favoritos.

- **1** Abra a tampa superior do All-In-One (dispositivo multifuncional).
- <span id="page-17-3"></span>**2** Coloque o item que pretende digitalizar voltado para baixo sobre o vidro. Certifique-se de que o canto superior esquerdo da frente do item fica alinhado com a seta.

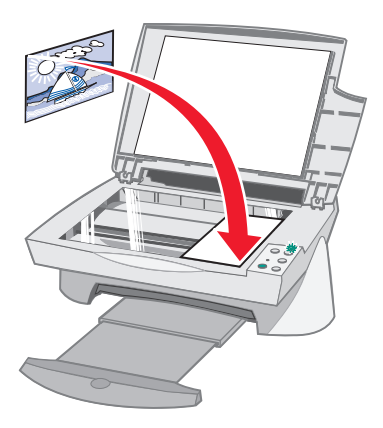

- **3** Feche a tampa superior.
- **4** Abra o All-In-One Center (Centro do dispositivo multifuncional) consulte a [página 6\)](#page-9-0). É apresentada a página principal do All-In-One (dispositivo multifuncional).
- <span id="page-17-1"></span>**5** Faça clique no botão **Preview Now** (Pré-visualizar agora), localizado no canto superior direito da página principal do All-In-One (dispositivo multifuncional). Aparece uma imagem do item digitalizado na área de pré-visualização.
- **6** Utilizando o rato, faça clique e arraste o cursor para seleccionar a área específica da imagem pré-visualizada que pretende digitalizar.
- **7** Faça clique em **See More Scan Settings** (Ver mais definições de digitalização), localizado na secção Scan... (Digitalizar...) da página principal do All-In-One (dispositivo multifuncional), para rever e alterar as definições básicas de digitalização para o projecto que está a criar.

**8** No menu pendente Send Scanned Image To: (Enviar imagem digitalizada para:), seleccione o programa para o qual a imagem digitalizada deve ser enviada ou faça clique na secção Creative Tasks (Tarefas criativas), para ver uma lista de projectos.

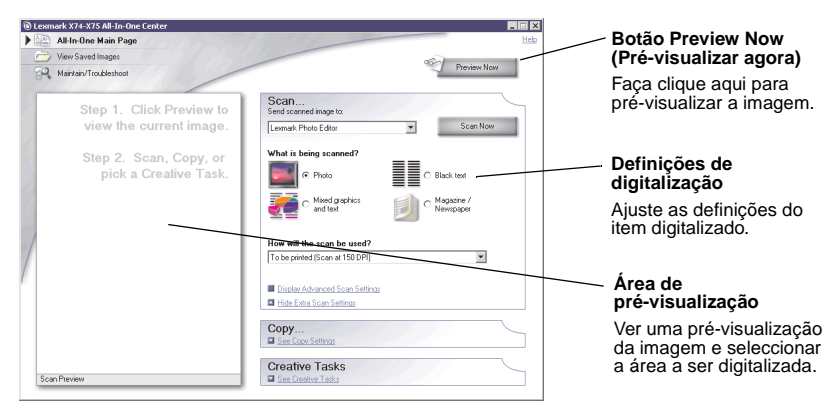

**9** Se estiver a enviar a imagem digitalizada para uma aplicação, faça clique em **Scan Now** (Digitalizar agora) para concluir a digitalização. Se estiver a utilizar o menu Creative Tasks (Tarefas criativas), siga as instruções apresentadas no ecrã.

#### <span id="page-18-1"></span><span id="page-18-0"></span>**Copiar**

Necessita de fazer fotocópias? O Lexmark All-In-One Center (centro do dispositivo multifuncional Lexmark) transforma a realização de fotocópias num processo simples. Os passos seguintes explicam como efectuar cópias a preto e branco, em tons de cinzento ou a cores.

**1** Abra a tampa superior do All-In-One (dispositivo multifuncional).

**2** Coloque o item que pretende copiar voltado para baixo sobre o vidro. Certifique-se de que o canto superior esquerdo da frente do item fica alinhado com a seta.

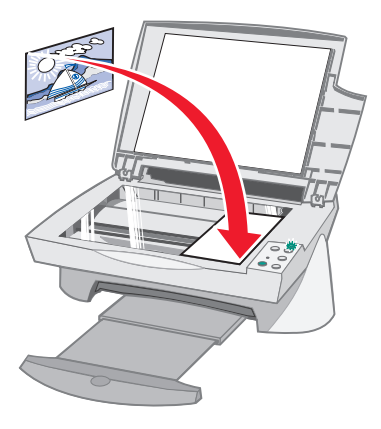

- **3** Feche a tampa superior.
- <span id="page-19-0"></span>**4** Abra o Lexmark All-In-One Center (centro do dispositivo multifuncional Lexmark) - consulte a [página 6.](#page-9-0) É apresentada a página principal do All-In-One (dispositivo multifuncional).
	- **Nota:** É possível efectuar cópias directamente a partir do painel de controlo, sem abrir o software (consulte a [página 2\)](#page-5-1). O computador tem de estar ligado.
- **5** Faça clique em **See More Copy Settings** (Ver mais definições de cópia), localizado na secção Cópia... da página principal do All-In-One (dispositivo multifuncional), para rever e alterar as definições básicas de cópia.

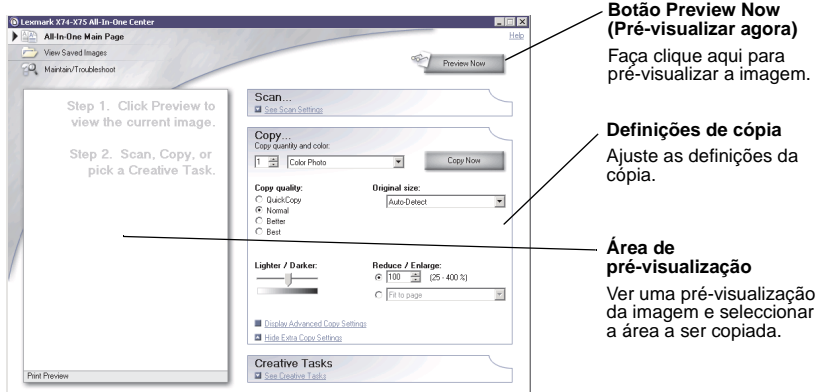

- **6** Quando estiver satisfeito com a imagem pré-visualizada e com as definições de cópias, faça clique em **Copy Now** (Copiar agora).
	- **Nota:** Pode reduzir ou ampliar a imagem. Se o documento que pretende copiar for maior do que o tamanho do papel para o qual está a efectuar a cópia, pode reduzir a cópia, para a ajustar ao tamanho do papel. Do mesmo modo, se o documento que pretende copiar for muito pequeno, pode ampliá-lo.

#### <span id="page-20-1"></span><span id="page-20-0"></span>**Enviar faxes**

Necessita de enviar um fax? O All-In-One (dispositivo multifuncional) também o pode fazer. Os passos seguintes explicam como enviar um fax, utilizando o modem do computador.

- **1** Abra a tampa superior.
- **2** Coloque o item que pretende enviar por fax voltado para baixo sobre o vidro. Certifique-se de que o canto superior esquerdo da frente do item fica alinhado com a seta.

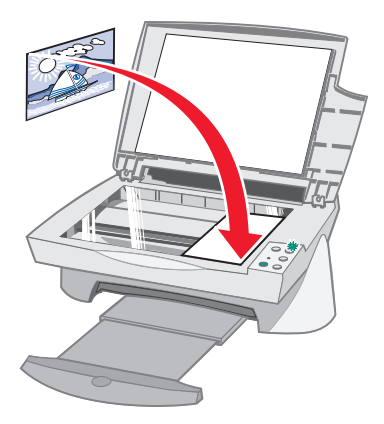

- **3** Feche a tampa superior.
- **4** Abra o Lexmark All-In-One Center (centro do dispositivo multifuncional Lexmark) - consulte a [página 6.](#page-9-0)
- **5** Na secção Creative Tasks (Tarefas criativas) da página principal do All-In-One (dispositivo multifuncional), faça clique em **Fax using your computer's modem** (Enviar por fax através do modem do computador).
- **6** Siga as instruções apresentadas no ecrã.

## <span id="page-21-0"></span>**Resolução de problemas**

Esta secção ajuda o utilizador a resolver problemas que possam surgir durante a utilização do All-In-One (dispositivo multifuncional). Estão disponíveis mais informações de resolução de problemas no Centro de Soluções Lexmark. Consulte [página 9](#page-12-1) para obter instruções de acesso ao Centro de Soluções Lexmark.

#### <span id="page-21-2"></span><span id="page-21-1"></span>**Lista de verificação de resolução de problemas**

Antes de tentar resolver o problema, verifique o seguinte:

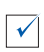

O cabo de alimentação está bem ligado à parte de trás do All-In-One (dispositivo multifuncional) e à tomada de electricidade?

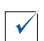

O computador e o All-In-One (dispositivo multifuncional) estão ambos ligados?

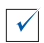

O cabo USB está bem ligado ao computador e ao All-In-One (dispositivo multifuncional)?

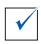

Retirou as fitas adesivas transparentes das partes posterior e inferior de ambos os tinteiros (para mais informações, consulte a documentação de instalação)?

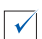

O tinteiro preto está bem encaixado no suporte direito e o de cores no esquerdo?

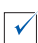

O papel está colocado correctamente? Certifique-se de que não insere o papel demasiado no interior da impressora.

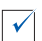

Instalou o software da impressora correctamente? Para mais informações, consulte a documentação de instalação.

#### <span id="page-22-1"></span><span id="page-22-0"></span>**Resolução de problemas de instalação**

<span id="page-22-2"></span>Utilize esta secção para resolver quaisquer problemas que surjam durante a instalação.

#### **A luz de alimentação não se acendeu**

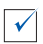

 $\checkmark$ 

Verifique as ligações do cabo de alimentação.

Prima a tecla de **alimentação** no painel de controlo.

#### **A página de alinhamento não foi impressa**

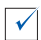

Certifique-se de que retirou completamente as fitas adesivas transparentes das partes posterior e inferior de ambos os tinteiros. Para mais informações sobre a instalação dos tinteiros, consulte a documentação de instalação.

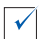

Certifique-se de que o tinteiro preto está bem encaixado no suporte direito e o de cores no esquerdo.

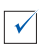

Certifique-se de que o papel está colocado correctamente e de que não o inseriu demasiado no All-In-One (dispositivo multifuncional).

#### **Quando se insere o CD de software do dispositivo multifuncional, não acontece nada**

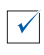

No ambiente de trabalho, faça duplo clique no ícone **O meu computador** e, em seguida, faça duplo clique no ícone da unidade de CD-ROM.

#### <span id="page-23-0"></span>**A instalação do software está incompleta**

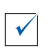

O software pode não ter sido instalado correctamente. Verifique o seguinte:

- **1** Se estiver a utilizar o Windows 98, o Windows Me ou o Windows 2000, faça clique em **Iniciar > Definições > Painel de controlo**. Se estiver a utilizar o Windows XP, faça clique em **Iniciar ▶ Painel de Controlo ▶ Desempenho e manutenção**.
- **2** Faça duplo clique no ícone **Sistema**.
- **3** Se estiver a utilizar o Windows 98 ou Windows Me, faça clique no separador **Gestor de dispositivos**. Se estiver a utilizar o Windows 2000 ou Windows XP, faça clique no separador **Hardware** e, em seguida, no botão **Gestor de dispositivos**.
- **4** Procure a categoria **Outros dispositivos**. Se houver dispositivos Lexmark nesta categoria, evidencie-os e prima a tecla **Eliminar**.
	- **Nota:** A categoria **Outros dispositivos** aparece apenas quando estão instalados dispositivos desconhecidos. Não deve eliminar nenhum dispositivo Lexmark, a não ser que se encontrem na categoria **Outros dispositivos**.
- **5** Introduza o CD e instale novamente o software. Não reinicie o computador.

#### **O dispositivo multifuncional não está a comunicar com o computador**

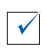

Desligue e volte a ligar ambas as extremidades do cabo USB (para mais informações, consulte a documentação de instalação).

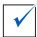

Desligue o All-In-One (dispositivo multifuncional) da tomada eléctrica e volte a ligá-lo (para mais informações, consulte a documentação de instalação). Volte a ligar o All-In-One (dispositivo multifuncional) e ligue-o de novo.

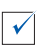

Reinicie o computador. Se o problema persistir, consulte ["Desinstalar e](#page-28-0)  [reinstalar o software" na página 25.](#page-28-0)

#### <span id="page-24-0"></span>**Resolução de problemas de impressão**

#### **O dispositivo multifuncional imprime lentamente**

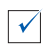

Feche todas as aplicações que não estão a ser utilizadas. Pode haver poucos recursos de memória.

 $\sqrt{ }$ 

Certifique-se de que a definição Quality/Speed (Qualidade/velocidade) está definida como Normal ou Quick Print (Impressão rápida), em Print Properties (Propriedades de impressão). Consulte a [página 5](#page-8-0) para obter ajuda.

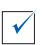

Tente imprimir um ficheiro mais pequeno. Se houver poucos recursos de memória, pode não ser possível imprimir ficheiros grandes. Considere a possibilidade de adquirir mais memória.

**Nota:** Se tiver digitalizado uma fotografia com o All-In-One (dispositivo multifuncional), o ficheiro pode ser demasiado grande para ser impresso com uma resolução superior a 300 ppp.

#### **O papel está encravado no dispositivo multifuncional**

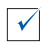

 $\checkmark$ 

Siga as instruções apresentadas no ecrã para desencravar o papel.

Certifique-se de que está a utilizar papel concebido para impressoras de jacto de tinta. Para obter uma lista dos tipos de papel recomendados, consulte a [página 11](#page-14-2).

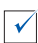

Certifique-se de que está a colocar o papel correctamente. Para obter instruções, consulte a [página 11](#page-14-2).

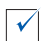

Certifique-se de que a guia do papel está encostada à margem esquerda do papel. Para mais informações, consulte a [página 12](#page-15-0).

#### <span id="page-25-0"></span>**Impressão demasiado escura ou manchada**

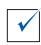

Retire o papel à medida que for saindo da impressora e deixe-o secar antes de o manusear.

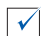

Ajuste a definição Quality/Speed (Qualidade/velocidade), em Print Properties (Propriedades de impressão - consulte a [página 5](#page-8-0)). As definições de qualidade/velocidade Better (Melhor) ou Best (Máxima) podem produzir impressões manchadas, quando se utiliza papel normal. Tente utilizar a definição Normal.

#### **As linhas verticais aparecem irregulares ou os contornos não são suaves**

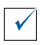

Ajuste a definição Quality/Speed (Qualidade/velocidade), em Print Properties (Propriedades de impressão - consulte a [página 5](#page-8-0)). Para obter a melhor qualidade de impressão, seleccione Better (Melhor) ou Best (Máxima).

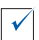

Alinhe os tinteiros. Se os tinteiros estiverem desalinhados, as linhas verticais aparecem irregulares. Para alinhar os tinteiros:

- **1** Abra o Centro de Soluções Lexmark (consulte a [página 9](#page-12-1)).
- **2** No separador Maintenance (Manutenção), faça clique em **Align to fix blurry edges** (Alinhar para corrigir contornos irregulares).

#### **Aparecem linhas brancas nos gráficos ou nas áreas pretas**

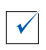

Limpe os ejectores do tinteiro. Quando não se utiliza o All-In-One (dispositivo multifuncional) durante muito tempo, os ejectores do tinteiro podem ficar obstruídos. Para limpar os ejectores do tinteiro:

- **1** Abra o Centro de Soluções Lexmark (consulte a [página 9](#page-12-1)).
- **2** No separador Maintenance (Manutenção), faça clique em **Clean to fix horizontal streaks** (Limpar para corrigir riscos horizontais).

#### <span id="page-26-1"></span><span id="page-26-0"></span>**Resolução de problemas de digitalização, cópia e envio de faxes**

#### **A digitalização ou utilização de uma imagem digitalizada numa aplicação demora muito tempo ou bloqueia o computador**

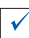

Reduza a resolução de digitalização. A resolução de digitalização é muito diferente da de impressão e, normalmente, a respectiva definição é muito mais baixa. Pode obter resultados excelentes com uma resolução de digitalização de 300 ppp. Para alterar a resolução de digitalização:

- **1** Abra o centro do Lexmark All-In-One Center (dispositivo multifuncional Lexmark) - consulte a [página 9.](#page-12-1)
- **2** Na secção Scan... (Digitalizar...), faça clique em **See More Scan Settings** (Ver mais definições de digitalização).
- **3** Faça clique em **Display Advanced Scan Settings** (Ver definições de digitalização avançadas).
- **4** No separador Scan (Digitalizar) ou Advanced Scan Settings (Definições de digitalização avançadas), introduza uma resolução inferior ou igual a 300 ppp.

#### **A digitalização não foi efectuada correctamente**

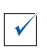

O software pode não ter sido instalado correctamente. Verifique o seguinte:

- **1** Se estiver a utilizar o Windows 98, o Windows Me ou o Windows 2000, faca clique em *Iniciar* > Definições > Painel de controlo. Se estiver a utilizar o Windows XP, faça clique em **Iniciar ▶ Painel de Controlo ▶ Desempenho e manutenção**.
- **2** Faça duplo clique no ícone **Sistema**.
- **3** Se estiver a utilizar o Windows 98 ou Windows Me, faça clique no separador **Gestor de dispositivos**. Se estiver a utilizar o Windows 2000 ou Windows XP, faça clique no separador **Hardware** e, em seguida, no botão **Gestor de dispositivos**.
- **4** Procure a categoria **Outros dispositivos**. Se houver dispositivos Lexmark nesta categoria, evidencie-os e prima a tecla **Eliminar**.
	- **Nota:** A categoria **Outros dispositivos** aparece apenas quando estão instalados dispositivos desconhecidos. Não deve eliminar nenhum dispositivo Lexmark, a não ser que se encontrem na categoria **Outros dispositivos**.
- **5** Introduza o CD e instale novamente o software. Não reinicie o computador.

#### **A extremidade da cópia não foi impressa**

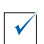

Se a cópia tiver sido efectuada utilizando o botão Color Copy (Cópia a cores) do painel de controlo, tente utilizar o Lexmark All-In-One Center (centro do dispositivo multifuncional Lexmark) e ajustar a definição de Tamanho do original:

- **1** Abra o Lexmark All-In-One Center (centro do dispositivo multifuncional Lexmark) - consulte a [página 6.](#page-9-0)
- **2** Na secção Copy... (Copiar...), certifique-se de que está definida a opção **Auto-Detect** (Detecção automática) para Original size (Tamanho do original).

#### **O botão Copy (Copiar) do painel de controlo não funciona**

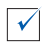

Certifique-se de que o software foi instalado correctamente (consulte a documentação de instalação). Para que a fotocopiadora funcione, o software tem de estar instalado.

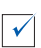

Certifique-se de que o computador está ligado. Para que o All-In-One (dispositivo multifuncional) funcione, o computador tem de estar ligado.

#### **A função de fax não funciona**

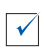

Certifique-se de que o computador está ligado a uma linha telefónica. É necessária uma ligação telefónica para que o envio de faxes funcione.

#### <span id="page-28-1"></span><span id="page-28-0"></span>**Desinstalar e reinstalar o software**

Se o software do All-In-One (dispositivo multifuncional) não estiver a funcionar correctamente, ou se aparecer uma mensagem de erro de comunicações quando tentar utilizar o dispositivo, pode ser necessário desinstalar e voltar a instalar o software da impressora.

- **1** No ambiente de trabalho, faça clique em **Iniciar ▶ Programas ▶ Lexmark X74-X75 Desinstalar Lexmark X74-X75**.
	- **Nota:** Se a opção Uninstall (Desinstalar) não existir no menu, consulte ["A instalação do software está incompleta" na](#page-23-0)  [página 20.](#page-23-0)
- **2** Siga as instruções apresentadas no ecrã para desinstalar o software do All-In-One (dispositivo multifuncional).
- **3** Reinicie o computador antes de reinstalar o software.
- **4** Introduza o CD e siga as instruções apresentadas no ecrã para instalar o software. Para mais informações, consulte a documentação de instalação.

### <span id="page-29-2"></span><span id="page-29-0"></span>**Anexo**

#### <span id="page-29-1"></span>**Avisos sobre emissões electrónicas**

#### **Declaração de conformidade com a Federal Communications Commission (FCC)**

O All-In-One (dispositivo multifuncional) Lexmark X74-X75 All-In-One (dispositivo multifuncional) foi testado, tendo-se comprovado que cumpre os limites relativos a dispositivos digitais Classe B, de acordo com a Parte 15 das Normas da FCC. A utilização deste aparelho está sujeita às duas condições seguintes: este dispositivo (1) não pode causar interferências prejudiciais e (2) tem de aceitar qualquer interferência recebida, incluindo interferências que possam dar origem a um funcionamento não desejado.

Os limites Classe B da FCC foram estabelecidos de modo a proporcionar uma protecção razoável contra interferências prejudiciais numa instalação doméstica. Este equipamento gera, utiliza e irradia energia de frequência rádio e, se não for instalado e utilizado de acordo com as instruções, pode causar interferências prejudiciais às comunicações via rádio. No entanto, não há qualquer garantia de que não existirão interferências em instalações pontuais. Se este equipamento causar interferências prejudiciais à recepção de rádio ou televisão, o que pode ser verificado ligando e desligando o equipamento, o utilizador é incentivado a tentar resolver a interferência, adoptando uma ou mais das seguintes medidas:

- Reorientar e reposicionar a antena de recepção.
- Aumentar a distância que separa o equipamento do receptor.
- Ligar o equipamento a uma tomada de um circuito diferente do utilizado para ligar o receptor.
- Consultar a entidade a quem foi efectuada a compra ou um técnico da assistência para obter sugestões adicionais.

O fabricante não é responsável por quaisquer interferências de rádio ou televisão causadas pela utilização de cabos que não sejam os recomendados ou por alterações ou modificações não autorizadas deste equipamento. As alterações ou modificações podem dar origem à revogação da autorização de utilização do equipamento concedida ao utilizador.

Para assegurar a conformidade com os regulamentos da FCC relativos a interferências electromagnética de dispositivos informáticos Classe B, utilize um cabo devidamente blindado e ligado à terra, como é o caso do cabo Lexmark com número de referência 1329605. A utilização de um cabo de substituição que não esteja devidamente blindado e ligado à terra pode constituir uma violação dos regulamentos da FCC.

Quaisquer dúvidas relativas a esta declaração de conformidade deverão ser dirigidas a:

Director of Lab Operations Lexmark International, Inc.

740 West New Circle Road Lexington, KY 40550

(859) 232-3000

#### **Industry Canada compliance statement**

This Class B digital apparatus meets all requirements of the Canadian Interference-Causing Equipment Regulations.

#### **Avis de conformité aux normes d'Industrie Canada**

Cet appareil numérique de la classe B respecte toutes les exigences du Règlement sur le matériel brouilleur du Canada.

#### **Conformidade com as Directivas da Comunidade Europeia (CE)**

Este produto cumpre os requisitos de protecção estipulados nas directivas 89/ 336/EEC e 73/23/EEC do Concelho da CE sobre a aproximação e a harmonização das leis dos Estados Membros relativamente à compatibilidade electromagnética e à segurança dos equipamentos eléctricos concebidos para serem utilizados dentro de determinados limites de tensão eléctrica.

Foi assinada uma declaração de conformidade com os requisitos das directivas pelo Director de Fabrico e Suporte Técnico da Lexmark International, S.A., Boigny, França.

Este produto satisfaz os limites Classe B da EN 55022 e os requisitos de segurança da EN 60950.

#### **The United Kingdom Telecommunications Act 1984**

This apparatus is approved under the approval number NS/G/1234/J/100003 for the indirect connections to the public telecommunications systems in the United Kingdom.

#### **ENERGY STAR**

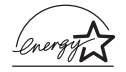

O programa EPA ENERGY STAR Office Equipment consiste num esforço conjunto dos fabricantes de equipamento de escritório, no sentido de

#### **Japanese VCCI notice**

promover o lançamento de produtos eficazes ao nível do consumo de energia e de reduzir a poluição do ar causada pela produção de energia.

As empresas que participam neste programa lançam produtos que se desligam automaticamente quando não estão a ser utilizados. Esta função reduz até 50 porcento o

consumo de energia. A Lexmark congratula-se por ser uma das empresas que participam neste programa.

Como Parceira da ENERGY STAR, a Lexmark International, Inc. determinou que este produto cumpre as normas da ENERGY STAR relativas à eficiência energética.

この装置は、情報処理装置等電波障害自主規制協議会(VCCI)の基準 に基づくクラスB情報技術装置です。この装置は、家庭環境で使用すること を目的としていますが、この装置がラジオやテレビジョン受信機に近接して 使用されると、受信障害を引き起こすことがあります。 取扱説明書に従って正しい取り扱いをして下さい。

## <span id="page-31-0"></span>**Índice remissivo**

#### **A**

[All-In-One Center \(Centro do](#page-12-2)  dispositivo multifuncional) 9 All-In-One Center (Centro do dispositivo multifuncional), consulte Lexmark All-In-One Center (Centro do dispositivo multifuncional Lexmark) [ambos os lados do papel,](#page-8-1)  [imprimir em,](#page-8-1) consulte impressão em frente e verso [ampliar uma imagem 7,](#page-10-0) [8](#page-11-0) [anexo 26](#page-29-2) Área de pré-visualização [Botão Preview Now](#page-17-1)  (Pré-visualizar agora) 14 [Pré-visualização de](#page-10-1)  digitalização 7 [Pré-visualização de](#page-10-2)  impressão/cópia 7

#### **B**

[Botão Black Copy \(Cópia a](#page-5-2)  [preto\) 2,](#page-5-2) [16](#page-19-0) [Botão Color Copy \(Cópia a](#page-5-3)  [cores\) 2,](#page-5-3) [16](#page-19-0) Botão Paper Feed [\(Alimentação do papel\) 2](#page-5-4) botão paper feed [\(alimentação do papel\) 2](#page-5-4) Botão Power [\(Alimentação\) 2](#page-5-5) Botão Preview Now [\(Pré-visualizar agora\) 14](#page-17-1) [Botão Scan \(Digitalizar\) 2](#page-5-6)

#### **C**

[cartões de boas festas 11](#page-14-3) [Centro de Soluções](#page-12-3)  Lexmark 9 [abrir 9](#page-12-3) [Separador Avançado 10](#page-13-0) [Separador How To](#page-12-4)  (Como fazer) 9 [Separador Informações](#page-13-1)  de contacto 10 Separador [Manutenção 10](#page-13-2) [Separador Status](#page-12-2)  (Estado) 9 **Separador Troubleshooting** (Resolução de problemas) 9 [colocar papel 11](#page-14-4) [componentes do All-In-One](#page-4-3)  (dispositivo multifuncional) 1 [Conector do cabo USB 2](#page-5-7) [copiar 15](#page-18-1) [cópias 5](#page-8-2) [cópias múltiplas 5](#page-8-2)

#### **D**

[definições de cópia 7](#page-10-3) [definições de digitalização 7](#page-10-4) [definições, guardar para](#page-8-3)  utilização futura 5 [desinstalar o software 25](#page-28-1) [digitalizar 14](#page-17-2) [colocar um item sobre o](#page-17-3)  vidro 14

#### **E**

[enviar faxes 17](#page-20-1) [enviar uma imagem por](#page-10-5)  [correio electrónico 7,](#page-10-5) [8](#page-11-1) [etiquetas 11](#page-14-5)

#### **F**

[fonte de alimentação 2](#page-5-8) fotografias [digitalizar 14](#page-17-2) [modificar 7,](#page-10-6) [8](#page-11-2)

#### **G**

[guia do papel 1](#page-4-4) [ajustar 12](#page-15-0)

#### **I**

imagens guardar [ver 8](#page-11-3) [impressão em frente e](#page-8-1)  verso 5 [imprimir 11](#page-14-4) [informações sobre](#page-1-0)  segurança ii [instalação do hardware 1](#page-4-5) [instalação do hardware e do](#page-4-5)  software 1 [instalação do software 1](#page-4-5) [iron-on transfers 11](#page-14-6)

#### **J**

Janela de estado da impressão [alterar a aparência 10](#page-13-0)

#### **L**

Lexmark All-In-One Center (Centro do dispositivo multifuncional Lexmark) 6 abrir 6 utilizar 6 [lista de verificação de](#page-21-2)  resolução de problemas 18 [luz de alimentação 2](#page-5-9) [luz status \(estado\) 2](#page-5-10)

#### **M**

[má qualidade de](#page-25-0)  impressão 22 [Menu I want to... 4](#page-7-0) Menu Save Settings [\(Guardar definições\) 5](#page-8-3)

#### **N**

níveis de tinta [ver 9](#page-12-6) notificação por voz [activar ou desactivar 10](#page-13-0)

#### **O**

[OCR \(Reconhecimento](#page-10-7)  [Óptico de Caracteres\) 7,](#page-10-7) [8](#page-11-4) [orientação, seleccionar 5](#page-8-4)

#### **P**

Página Maintain/ Troubleshoot [\(Manutenção/resolução de](#page-11-5)  problemas) 8 Página principal de digitalização e cópia [Secção Copy... 7](#page-10-3) [secção Creative Tasks...](#page-10-8)  (Tarefas criativas...) 7 página principal de digitalização e cópia [secção Scan... 7](#page-10-4)

[Página View Saved Images](#page-11-3)  (Ver imagens guardadas) 8 [secção Open with... \(Abrir](#page-11-6)  com...) 8 [Secção Print a Copy...](#page-11-7)  (Imprimir uma cópia...) 8 painel de controlo [utilizar 2](#page-5-11) papel [colocar 11](#page-14-4) [tipos aceitáveis 11](#page-14-4) [papel bond 11](#page-14-7) [papel de faixa 11](#page-14-8) [papel fotográfico 11](#page-14-9) [poster 7,](#page-10-9) [8](#page-11-8) [preto e branco, imprimir](#page-8-5)  em 5 Print Properties [\(Propriedades de](#page-6-2)  impressão) 3 [abrir 3](#page-6-3) [Menu I want to... 4](#page-7-0) [Menu Options](#page-9-1)  (Opções) 6 Menu Save Settings [\(Guardar definições\) 5](#page-8-3) [Separador Paper Setup](#page-8-6)  (Configurar papel) 5 [Separador Print Layout](#page-8-7)  (Disposição de impressão) 5 [Separador Quality/](#page-8-8) Copies 5 [separadores 5](#page-8-0)

#### **R**

[Reconhecimento Óptico de](#page-10-7)  [Caracteres \(OCR\) 7,](#page-10-7) [8](#page-11-4) [reduzir uma imagem 7,](#page-10-0) [8](#page-11-0) [reinstalar o software 25](#page-28-1) resolução de problemas [problemas de cópia 23](#page-26-1) problemas de [digitalização 23](#page-26-1) [problemas de envio de](#page-26-1)  faxes 23

[problemas de](#page-22-2)  instalação 19 [resolução de problemas de](#page-22-2)  instalação 19

#### **S**

Scan & Copy Main Page (Página principal de digitalização e cópia) Área de [pré-visualização 7](#page-10-10) [Separador Avançado 10](#page-13-0) [Separador How To \(Como](#page-12-4)  fazer) 9 [Separador Informações de](#page-13-1)  contacto 10 [Separador Manutenção 10](#page-13-2) [Separador Paper Setup](#page-8-6)  (Configurar papel) 5 [Separador Print Layout](#page-8-7)  (Disposição de impressão) 5 [Separador Quality/Copies 5](#page-8-8) [Separador Status](#page-12-2)  (Estado) 9 [Separador Troubleshooting](#page-12-5)  (Resolução de problemas) 9 software [desinstalar 25](#page-28-1) [reinstalar 25](#page-28-1) [som,](#page-13-0) consulte notificação por voz [suporte de papel 1](#page-4-6)

#### **T**

[tabuleiro de saída do](#page-4-7)  papel 1 [tampa superior 1](#page-4-8) tinteiros [ver níveis de tinta 9](#page-12-6) [transparências 11](#page-14-10)

#### **U**

[unidade de digitalização 1](#page-4-9)

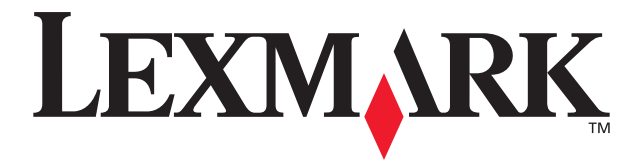

Lexmark and Lexmark with diamond design are trademarks of Lexmark International, Inc., registered in the United States and/or other countries. © 2002 Lexmark International, Inc. 740 West New Circle Road Lexington, Kentucky 40550

**[www.lexmark.com](http://www.lexmark.com)**